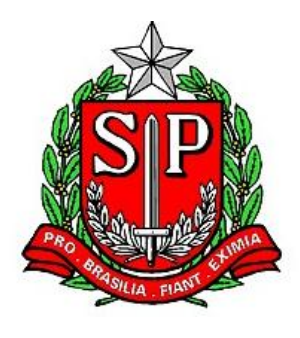

GOVERNO DO ESTADO DE SÃO PAULO Secretaria da Fazenda

# MANUAL DO CONTRIBUINTE

# SISTEMA DE INCENTIVO A PROJETOS:

# PROGRAMA DE AÇÃO CULTURAL – PAC PROGRAMA DE INCENTIVO AO ESPORTE - PIE

DETEC – Diretoria de Estudos Tributários e Econômicos

Versão 1.3 - novembro/2016

# **ÍNDICE**

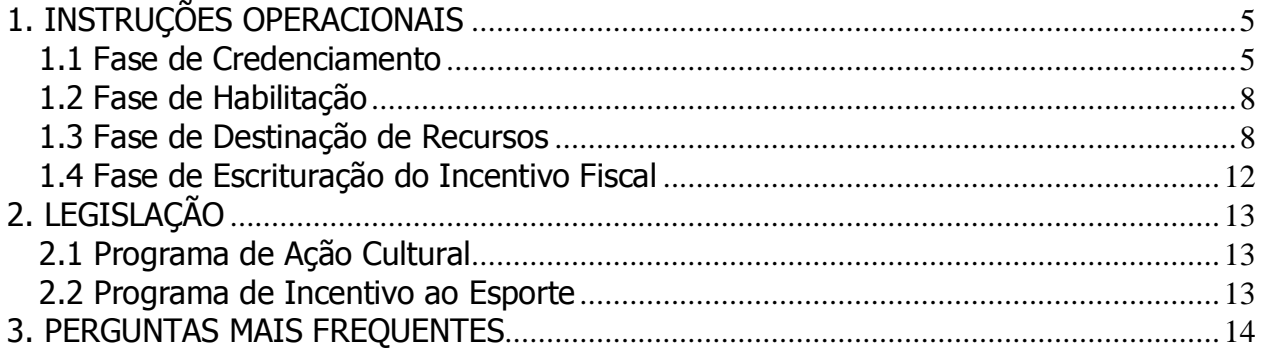

# **INTRODUÇÃO**

 $\overline{a}$ 

O Sistema de Incentivo a Projetos PAC/PIE engloba os sistemas de informática que dão apoio ao contribuinte do ICMS para participar do Programa de Ação Cultural (PAC) e do Programa de Incentivo ao Esporte (PIE).

O Programa de Ação Cultural – PAC foi instituído pela Lei Estadual 12.268, de 20/02/2006 e o Programa de Incentivo ao Esporte – PIE foi instituído pela Lei Estadual 13.918, de  $22/12/2009$ . Ambos oferecem ao contribuinte do ICMS<sup>1</sup> a oportunidade de patrocinar a produção artística e cultural de São Paulo - apoiando financeiramente projeto credenciado pela Secretaria da Cultura do Estado - ou patrocinar projetos esportivos aprovados pela Secretaria de Esporte, Lazer e Turismo do Estado de SP.

Quem participar do programa poderá aproveitar-se de benefício fiscal, creditando-se de 100% do valor<sup>2</sup> destinado ao patrocínio.

Este manual traz orientações sobre como aproveitar esta oportunidade de patrocinar. Trata-se de um material de apoio que procura facilitar o entendimento desses programas, sem substituir, porém, as normas editadas pela Secretaria da Fazenda que disciplinam a matéria.

O contribuinte interessado conta com o apoio de sistema especialmente desenvolvido pela Secretaria da Fazenda do Estado para facilitar a participação e imprimir transparência a todo o processo.

<sup>1</sup> Vide os requisitos que o contribuinte deve atender na legislação específica de cada programa.

 $2$  Desde que não ultrapasse o limite individual mensal estabelecido pela legislação.

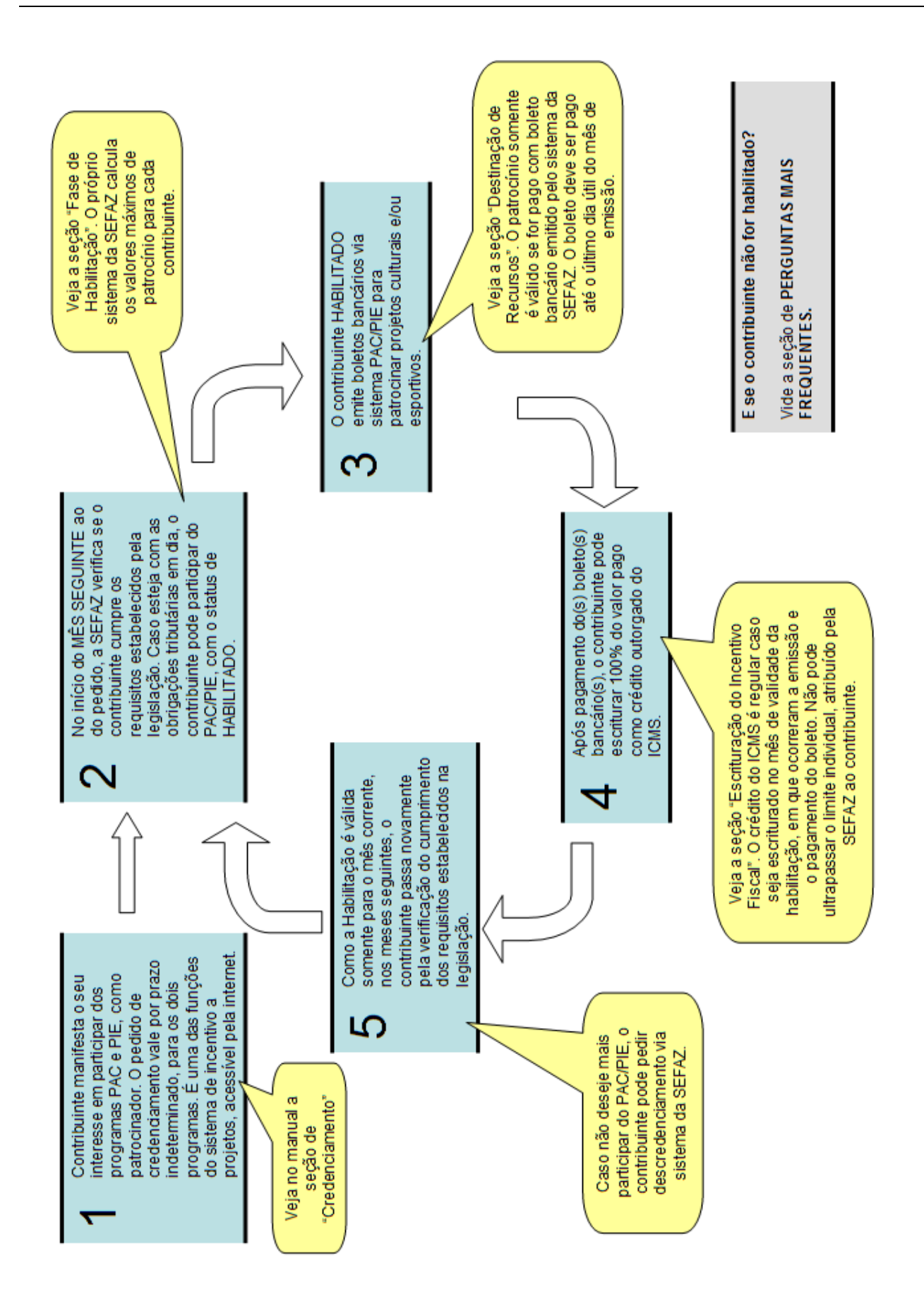

# <span id="page-4-0"></span>**1. INSTRUÇÕES OPERACIONAIS**

O contribuinte destina parte do Imposto a Recolher (ICMS) a projeto credenciado (pela Secretaria de Estado da Cultura ou pela Secretaria de Estado de Esporte, Lazer e Turismo, conforme o programa). O processo deve seguir as seguintes etapas:

## <span id="page-4-1"></span>**1.1 Fase de Credenciamento**

O contribuinte interessado em participar de um ou de ambos os programas (PAC e PIE) deverá inicialmente requerer o credenciamento específico. A iniciativa do contribuinte pode ser formalizada a qualquer momento.

O credenciamento é feito acessando-se o sistema PAC/PIE.

O acesso ao sistema é feito através do link do PFE (Posto Fiscal Eletrônico), [http://pfe.fazenda.sp.gov.br.](http://pfe.fazenda.sp.gov.br/) A seguir, no menu lateral, selecione Serviços >> Serviços Eletrônicos ICMS.

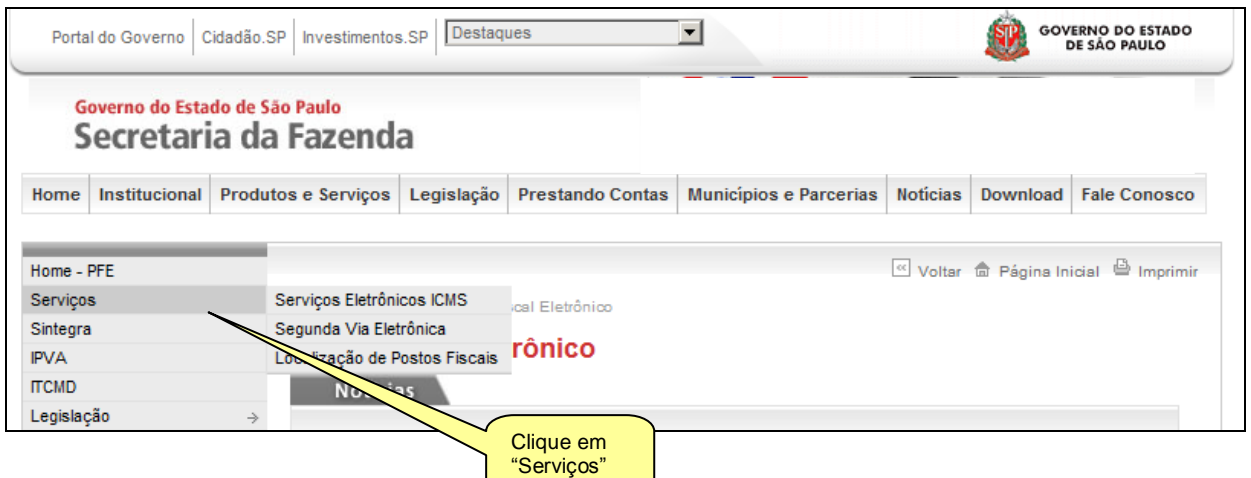

Abrirá uma página em que deve ser escolhido o tipo de usuário (Contribuinte) e então devem ser inseridos o login e senha.

O acesso ao PAC é feito utilizando-se a senha de um Contribuinte ativo da empresa. **NÃO PODE SER UTILIZADA A SENHA DE CONTABILISTA.**

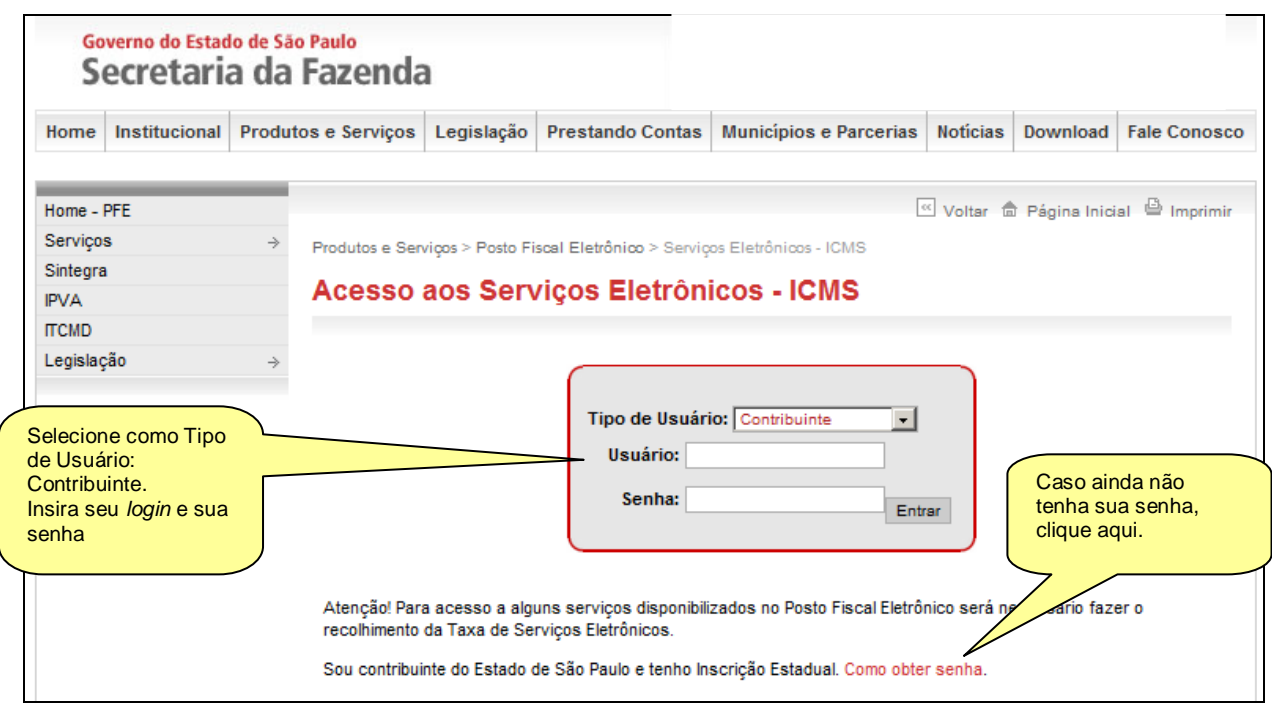

Será aberta a página do Posto Fiscal Eletrônico.

À esquerda da tela, encontra-se o link para o PAC/PIE, que permitirá o credenciamento e a emissão de boletos.

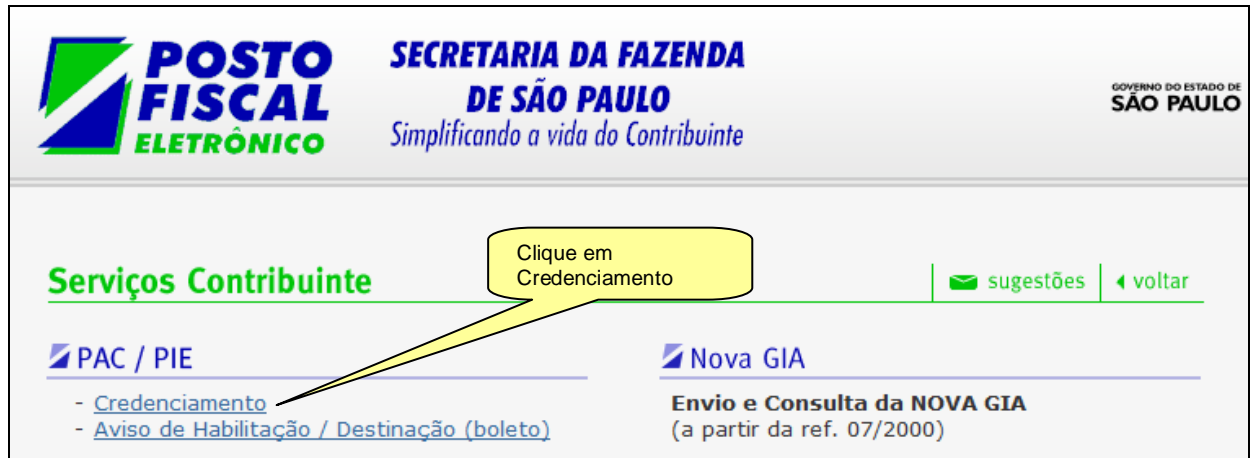

Uma vez visualizado o link do PAC, o usuário verá a opção "Credenciamento". Basta clicar nessa opção quando então será exibido um menu com todos os contribuintes vinculados ao usuário proprietário da senha. Os contribuintes são identificados por Inscrição Estadual.

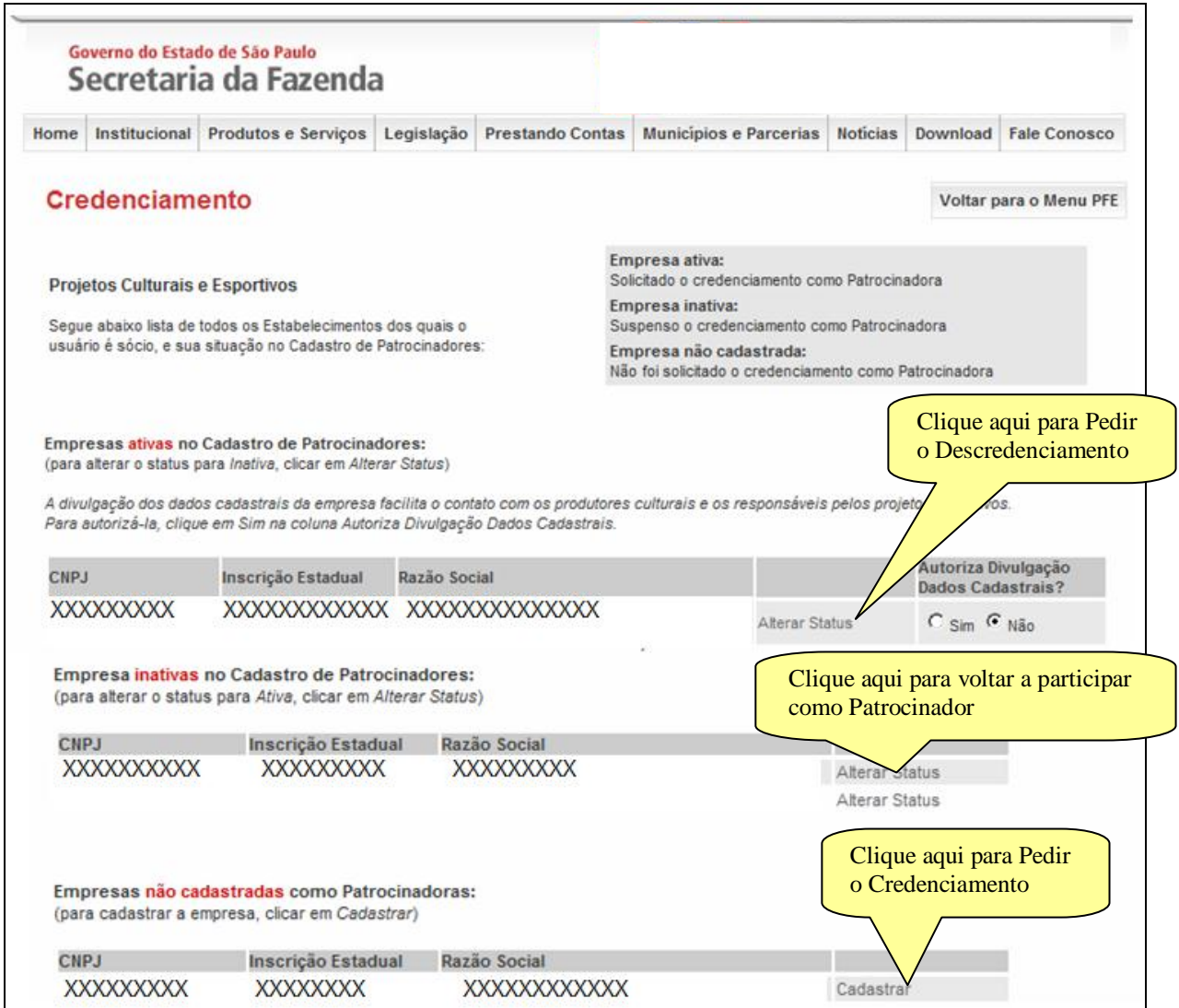

#### As empresas estão separadas em:

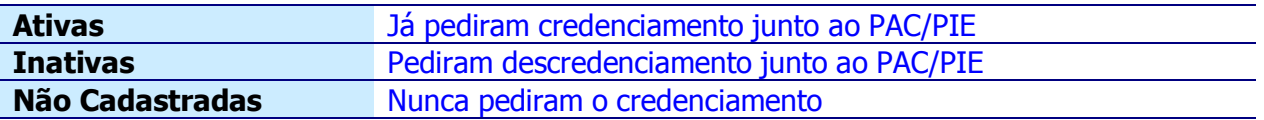

Para se credenciar, basta pedir a inclusão daquelas empresas não cadastradas, clicando-se na palavra "Cadastrar", localizada na frente de cada contribuinte.

O contribuinte que desejar que seu nome seja divulgado como um participante do PAC/PIE poderá também clicar em "Sim" na opção "Autoriza Divulgação Dados Cadastrais". A DECISÃO FICA A CRITÉRIO DO CONTRIBUINTE, **NÃO** É UMA CONDIÇÃO OBRIGATÓRIA.

Caso a empresa queira deixar de participar do Programa, poderá clicar em "alterar status" na lista de empresas ativas, quando a empresa passa a ser "Inativa".

Se houver centralização na apuração do ICMS, é recomendável indicar o estabelecimento centralizador.

## <span id="page-7-0"></span>**1.2 Fase de Habilitação**

Nesta etapa, ocorrerá a decisão da Secretaria da Fazenda sobre o pedido de credenciamento.

Os pedidos são processados automaticamente todo início de mês e podem ser deferidos ou indeferidos de acordo com decisão da Secretaria da Fazenda, baseada em avaliações sobre o cumprimento de obrigações tributárias principal e acessórias pelo contribuinte. Também é necessário que o contribuinte esteja enquadrado no Regime Periódico de Apuração – RPA.

Em caso de decisão favorável, o contribuinte estará habilitado a emitir boletos ATÉ O FINAL DO MÊS EM QUESTÃO. A rotina de habilitação dos contribuintes tem periodicidade mensal. A decisão é válida para ambos os programas, cultural e esportivo, cada qual distinguido com um limite individual próprio para uso do contribuinte naquele mês.

#### <span id="page-7-1"></span>**1.3 Fase de Destinação de Recursos**

Nesta etapa, o contribuinte fará a consulta ao "Aviso de Habilitação de Patrocinador", que confirma a condição de habilitado e informa:

- a) o limite individual do contribuinte, em percentual e em valor máximo autorizado para ser utilizado como crédito de ICMS (benefício fiscal); tal limite pode mudar a cada mês;
- b) o mês de validade da habilitação

Para isso, o usuário acessará o link do PAC, conforme descrito no link de Credenciamento, quando verá a opção "Aviso de Habilitação / Destinação (boleto)".

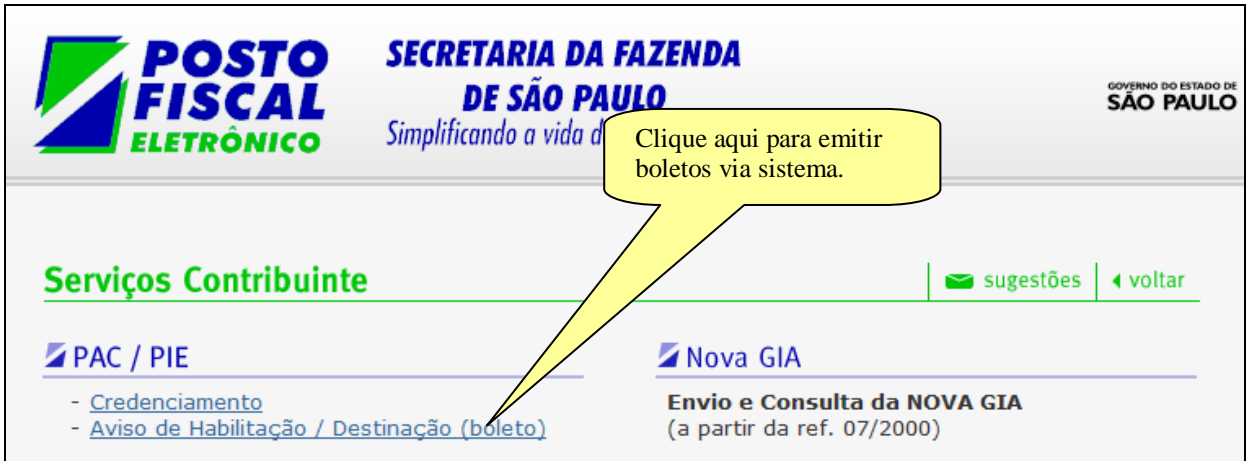

Basta clicar nessa opção quando então será exibido um menu com todos os contribuintes vinculados ao usuário proprietário da senha.

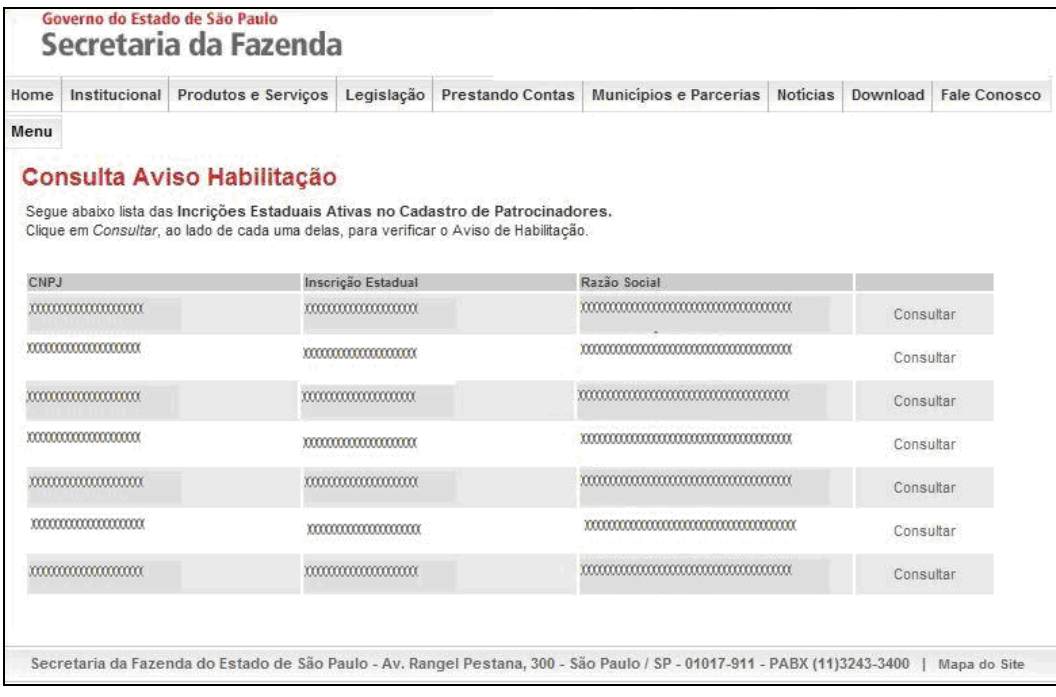

O usuário então clicará no link "Consultar", localizado no final da linha referente ao contribuinte que irá emitir o boleto.

A seguir, será exibida uma tela onde o usuário escolherá o mês e o ano. Deverão ser escolhidos o mês e o ano atuais, **POIS SÓ PODE SER EMITIDO BOLETO DENTRO DO PRÓPRIO MÊS CORRENTE**. Após a escolha do mês e ano, clica-se em consultar.

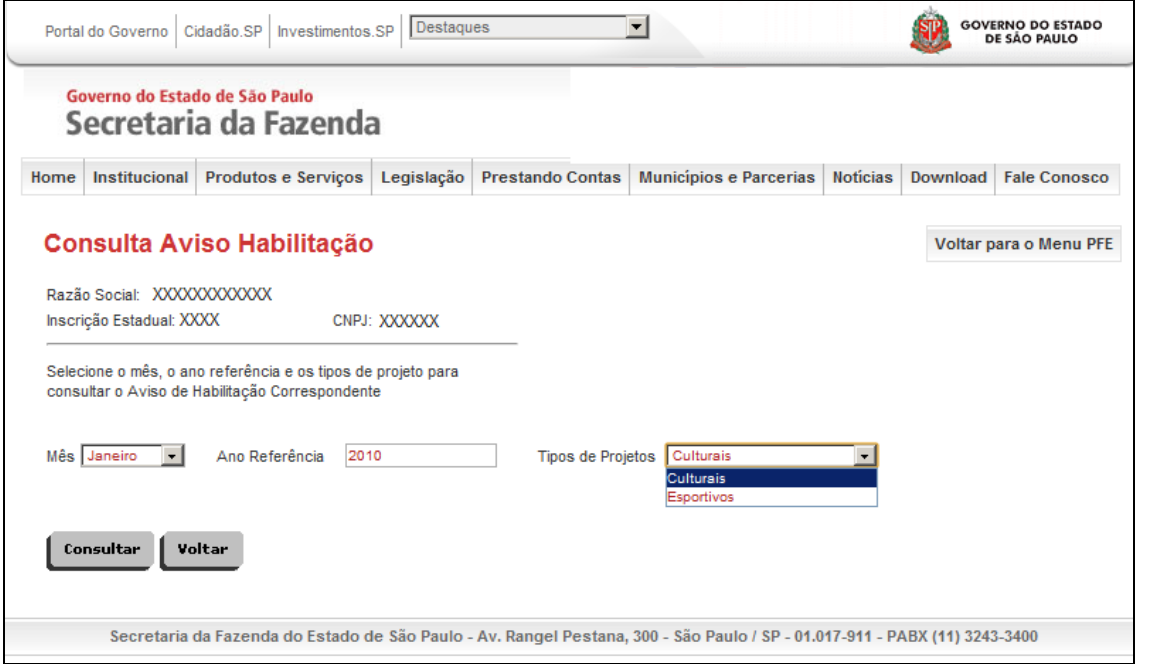

A próxima tela apresentará os dados do contribuinte (Razão Social, CNPJ e Inscrição Estadual), e exibirá:

a) o valor máximo que o contribuinte poderá destinar;

#### b) o percentual utilizado para o cálculo do valor máximo

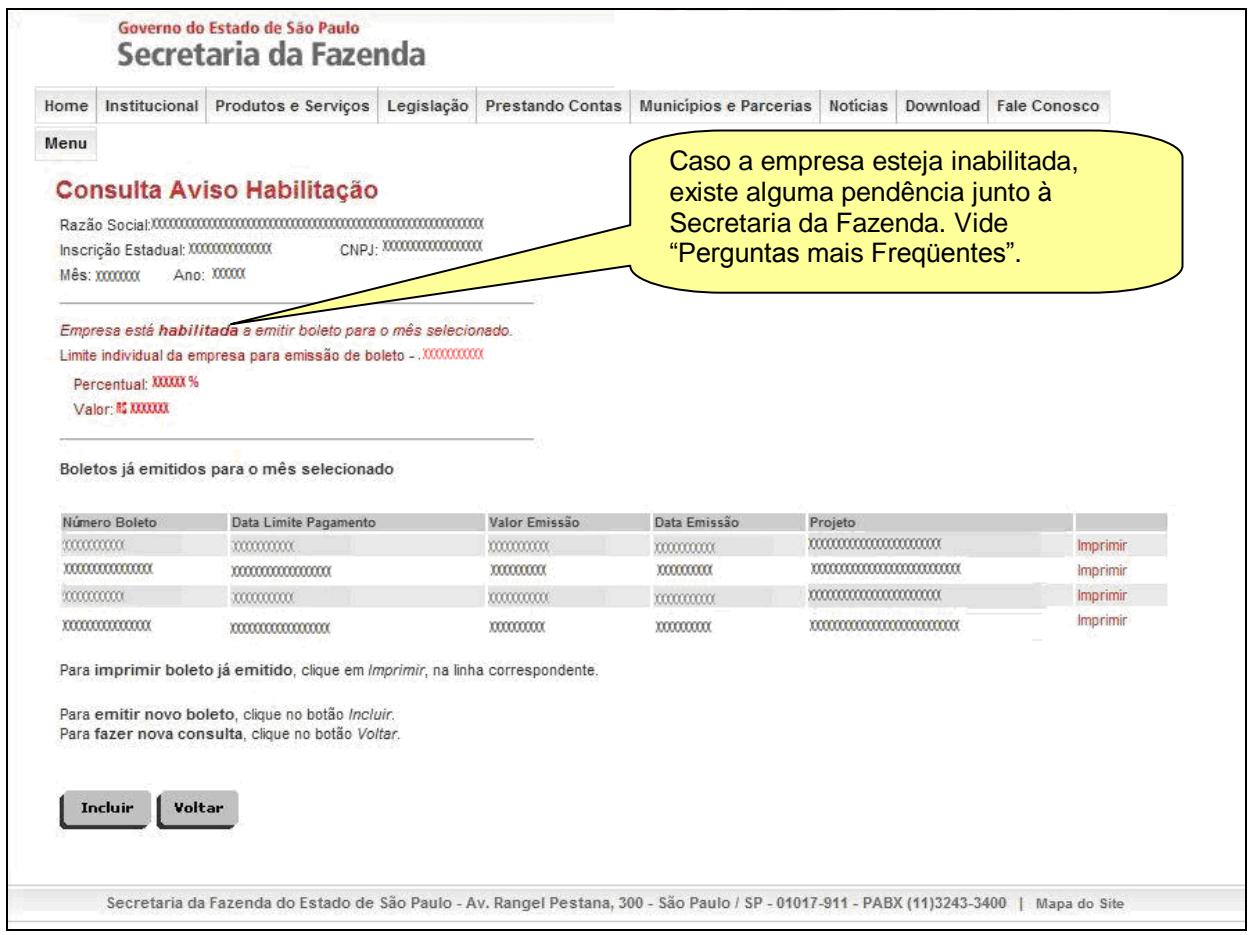

Para emitir o boleto, o contribuinte deverá clicar em "Incluir".

O contribuinte, se desejar, poderá destinar recursos a mais de um projeto, basta emitir os boletos bancários correspondentes.

**Importante**: o somatório dos valores dos boletos pagos não poderá ser superior ao valor máximo autorizado para o mês de habilitação

**Nota:** O limite individual que aparece na tela do sistema refere-se ao tipo de Programa selecionado na tela anterior. Por exemplo:

O contribuinte deseja saber seu limite para os projetos Culturais e Esportivos. Para tanto, seleciona na tela de consulta de avisos de habilitação Tipos de Projetos: Culturais e, na tela seguinte, o sistema apresenta o valor de R\$ 100,00 de limite.

O contribuinte repete a consulta de limite para projetos Esportivos e o sistema retorna R\$ 100,00.

Portanto, significa que o contribuinte tem R\$ 200,00 de limite para os dois programas.

Os limites não se comunicam. No nosso exemplo, não seria possível que o contribuinte destinasse R\$150,00 para Projetos Culturais e R\$ 50,00 para Projetos Esportivos.

Será exibida uma tela para a emissão de boleto, em que o usuário poderá escolher:

- a) o valor de emissão; há um valor mínimo, definido na legislação, enquanto o valor máximo é o valor exibido pelo sistema como limite individual;
- b) o projeto ao qual ele deseja destinar o recurso

Após preencher os dados, clique em "Salvar".

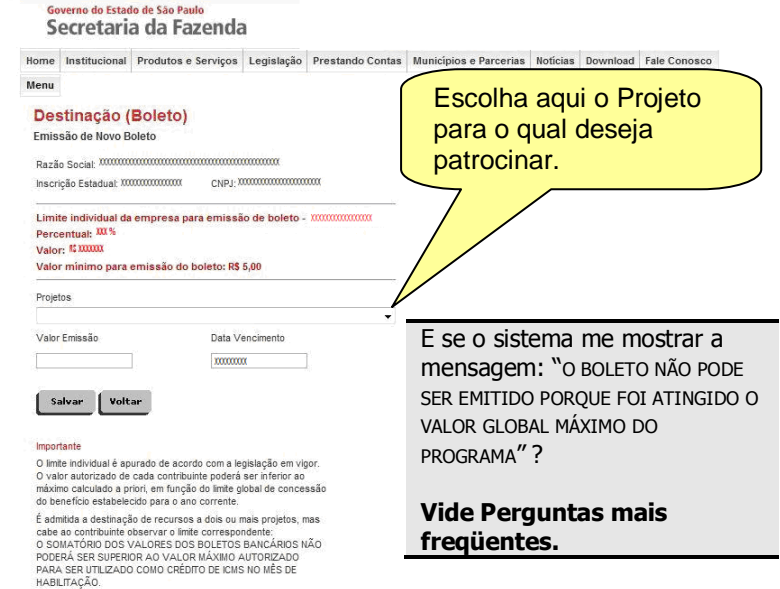

Secretaria da Fazenda do Estado de São Paulo - Av. Rangel Pestana, 300 - São Paulo / SP - 01017-911 - PABX (11)3243-3400 | Mapa do Site

Após salvar o boleto, clique em "voltar". O sistema apresentará a tela de "Consulta de Aviso de Habilitação". Procure na tabela de "boletos já emitidos para o mês selecionado" o boleto que foi salvo e clique em "Imprimir".

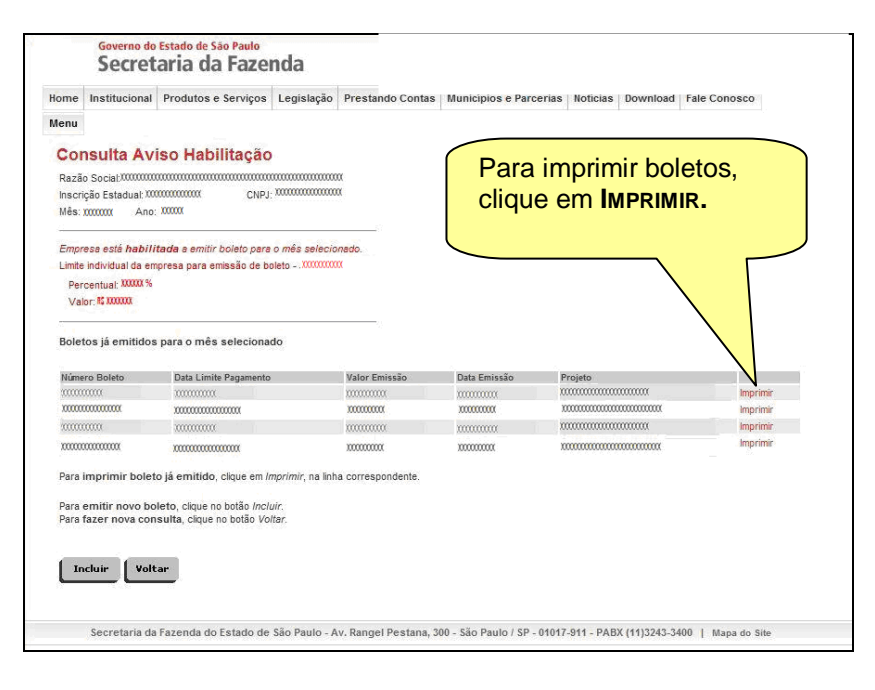

Será gerado um boleto bancário, que deverá ser pago até o **ÚLTIMO DIA ÚTIL** do mês referente ao aviso. O boleto pode ser pago em qualquer banco participante da compensação, diretamente no caixa ou pelos serviços eletrônicos oferecidos pela rede bancária.

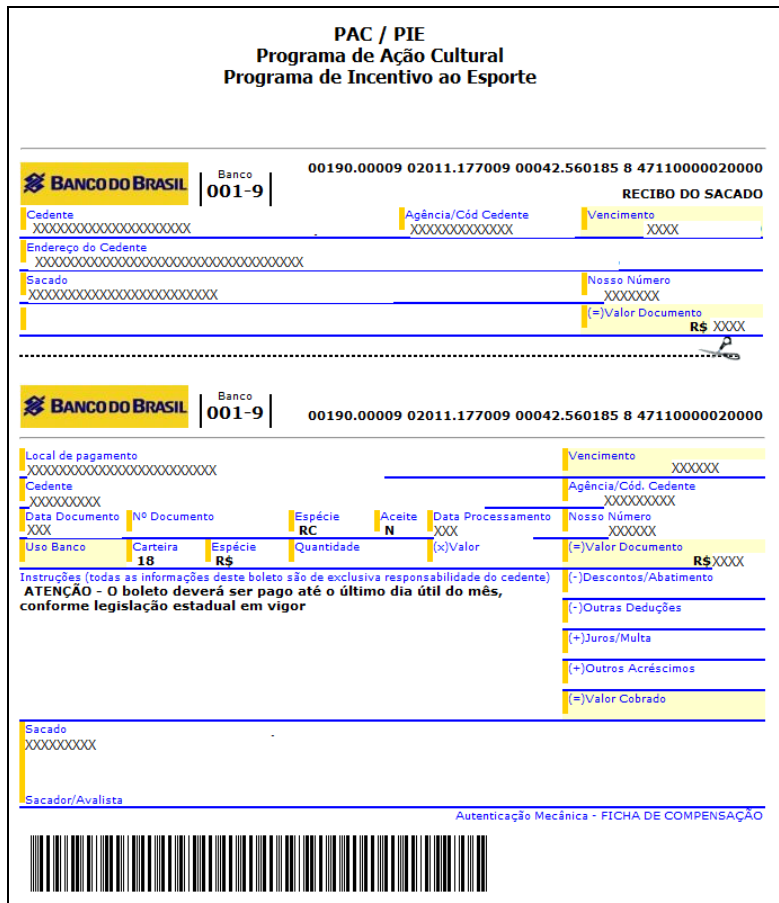

# <span id="page-11-0"></span>**1.4 Fase de Escrituração do Incentivo Fiscal**

Nesta etapa, o contribuinte fará o lançamento do crédito correspondente ao boleto pago no mês de referência. Por exemplo: com base nos boletos emitidos e pagos no mês de dezembro de 2014, o contribuinte irá escriturar o crédito na apuração referente a dezembro (GIA de dez/14), normalmente transmitida no mês subseqüente (no exemplo, em janeiro de 2015).

#### **É PRÉ-REQUISITO PARA O LANÇAMENTO DO CRÉDITO QUE O BOLETO EMITIDO TENHA SIDO PAGO ATÉ O ÚLTIMO DIA ÚTIL DO MESMO MÊS DA EMISSÃO.**

No mês de referência correspondente ao de habilitação/emissão do boleto, o contribuinte lançará o crédito de ICMS, no quadro "Crédito do Imposto – Outros Créditos" do livro Registro de Apuração do ICMS – RAICMS.

O crédito fica limitado ao menor dos seguintes valores: do boleto pago (ou somatório deles, se houver mais de um) ou do limite pré-estabelecido (valor máximo autorizado para o mês de habilitação)

Com referência à GIA, o crédito correspondente será identificado na GIA referente ao mês em que o boleto foi pago no agrupamento "Crédito do Imposto - Outros Créditos", através dos códigos:

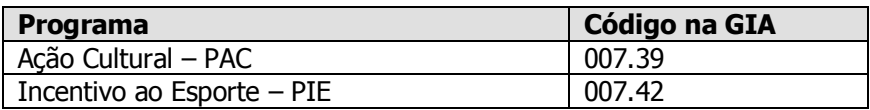

# <span id="page-12-0"></span>**2. LEGISLAÇÃO**

A Secretaria da Fazenda disponibiliza em sua "home page" a consulta à legislação que dispõe sobre o PAC/PIE. Clique em **Legislação**, depois em **Tributária – Pesquisa** e selecione a norma a ser pesquisada.

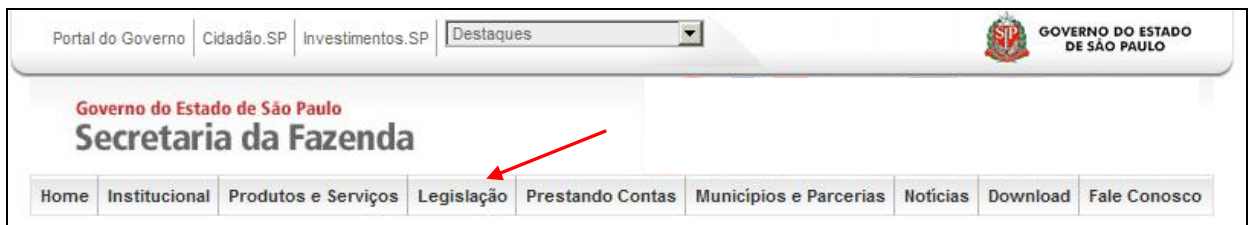

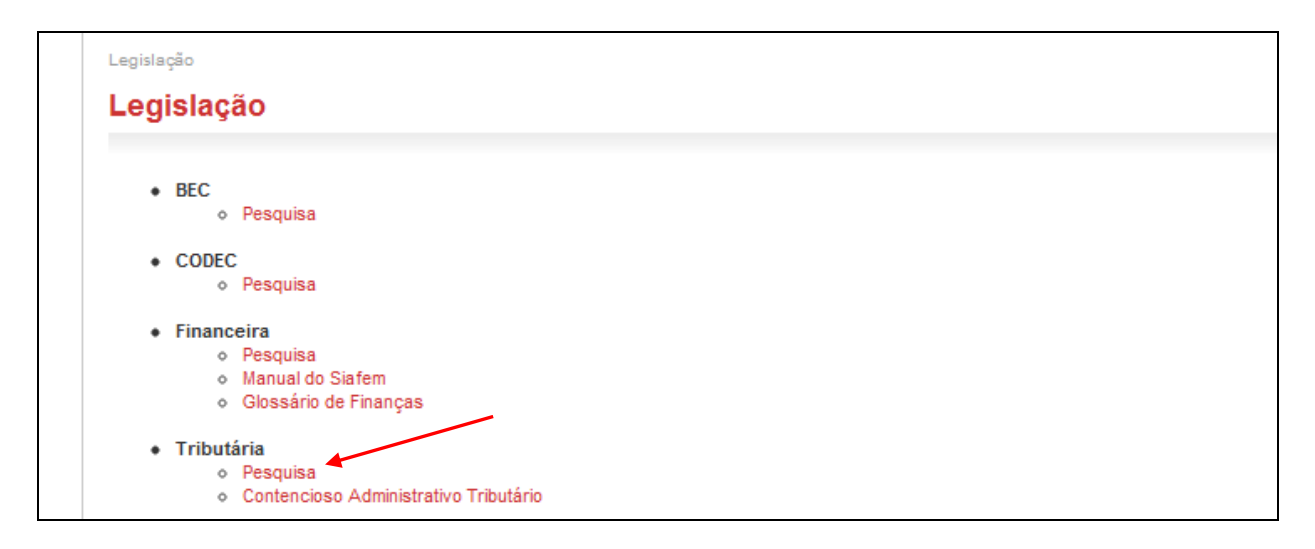

# <span id="page-12-1"></span>**2.1 Programa de Ação Cultural**

- 1. LEI Nº 12.268, de 20 de fevereiro de 2006.
- 2. Regulamento do ICMS, Anexo III, Artigo 20.
- 3. Portaria CAT nº 59/2006.

<span id="page-12-2"></span>**2.2 Programa de Incentivo ao Esporte** 

- 1. LEI Nº 13.918, de 22 de dezembro de 2009.
- 2. Regulamento do ICMS, Anexo III, Artigo 30.
- 3. Portaria CAT nº 96/2010.

# <span id="page-13-0"></span>**3. PERGUNTAS MAIS FREQUENTES**

#### **1.) Quais as condições para uma empresa ser participante do PAC/PIE na condição de patrocinadora de projetos ?**

Para solicitar o credenciamento no programa, a empresa interessada deverá estar inscrita no Cadastro de Contribuintes do ICMS da Secretaria da Fazenda do Estado de São Paulo. Como exigência operacional, tendo em vista a necessidade de acesso ao sistema – única forma para formalizar o pedido de credenciamento – o representante do contribuinte deverá ser usuário e dispor de senha própria do Posto Fiscal Eletrônico, [\(http://pfe.fazenda.sp.gov.br\)](http://pfe.fazenda.sp.gov.br/).

A habilitação ao programa, decisão administrativa da Secretaria da Fazenda, é definida para o período de um mês, sendo automaticamente revista com essa periodicidade. A habilitação depende do cumprimento dos seguintes requisitos:

a) O contribuinte deve estar enquadrado no Regime Periódico de Apuração – RPA;

b) Ter recolhido ICMS (por operações próprias) em pelo menos um mês no período de apuração (entre o 14º e o 3º mês anterior ao de referência);

c) Estar em situação regular em relação às obrigações principal e acessórias definidas na legislação, em especial quanto à entrega da GIA e pagamento do imposto devido.

Feito o pedido de credenciamento, a habilitação será pela primeira vez concedida, observados os requisitos, no mês subsequente.

#### **2.) Como deve proceder a empresa que queira patrocinar os projetos culturais/esportivos, a fim de obter os benefícios do PAC/PIE?**

O contribuinte interessado no PAC/PIE conta com o apoio de sistema especialmente desenvolvido pela SEFAZ, para facilitar a participação e imprimir transparência a todo processo. O Acesso ao sistema está disponível aos contribuintes a partir do Posto Fiscal Eletrônico, [\(http://pfe.fazenda.sp.gov.br\)](http://pfe.fazenda.sp.gov.br/).

#### **3.) Como acessar o Link do sistema PAC/PIE?**

O acesso ao PAC/PIE é feito através do link do PFE (Posto Fiscal Eletrônico), [http://pfe.fazenda.sp.gov.br.](http://pfe.fazenda.sp.gov.br/) A seguir, no menu lateral, selecione Serviços >> Serviços Eletrônicos ICMS.

Abrirá uma página em que deve ser escolhido o tipo de usuário (Contribuinte) e então se insere o *login* e a senha.

O acesso ao PAC/PIE é feito utilizando-se a senha de um Contribuinte ativo da empresa. **Não pode ser utilizada a senha de contabilista.**

Será aberta a página do Posto Fiscal Eletrônico.

À esquerda da tela, encontra-se o link para o Sistema de Incentivo a Projetos PAC/PIE, que permitirá o credenciamento e a emissão de boletos.

#### **4.) Como participar do PAC/PIE?**

Uma vez visualizado o link do PAC/PIE, conforme descrito no item "5", o usuário verá uma opção "Credenciamento". Basta clicar nessa opção quando então será exibido um menu com todas as empresas vinculadas ao usuário proprietário da senha.

As empresas estão separadas em:

- empresas ativas (ou seja, que já pediram credenciamento junto ao PAC/PIE);
- as Inativas (que pediram descredenciamento junto ao PAC/PIE); e
- não Cadastradas (que ainda não pediram o credenciamento).

Para se credenciar, basta pedir a inclusão daquelas empresas não cadastradas, clicando-se na palavra "Cadastrar", localizada na frente de cada contribuinte.

O contribuinte que desejar que seu nome seja divulgado como um participante do PAC/PIE poderá também clicar em "Sim" na opção "Autoriza Divulgação Dados Cadastrais". A decisão fica a critério do contribuinte, não é uma condição obrigatória.

#### **5.) Depois de efetuado o cadastro no PAC/PIE, quando será possível emitir boletos?**

Nos primeiros dias do mês seguinte ao que foi feito o pedido de Credenciamento, o sistema informatizado da Secretaria da Fazenda analisará o pedido, e, caso a situação do contribuinte seja considerada regular, ficará disponível a funcionalidade de emissão de boletos.

Não é necessário fazer novos pedidos de credenciamento. Uma vez feito o pedido inicial , o contribuinte participará automaticamente da rotina mensal de habilitação.

#### **6.) Como emitir um boleto?**

Uma vez acessado o link do PAC/PIE, o usuário verá uma opção "Aviso de Habilitação / Destinação (boleto)". Basta clicar nessa opção quando então será exibido um menu com todos os contribuintes vinculados ao usuário proprietário da senha.

O usuário então clicará no link "Consultar", localizado no final da linha referente ao contribuinte que irá emitir o boleto.

A seguir, será exibida uma tela onde o usuário escolherá o mês e o ano. Deverão ser escolhidos o mês e o ano correntes, pois só pode ser emitido um boleto dentro do próprio mês. Após a escolha do mês e ano, escolha o tipo de projeto (Cultural ou Esportivo) e clica-se em consultar.

A próxima tela apresentará os dados do contribuinte (Razão Social, CNPJ e Inscrição Estadual),e exibirá:

- a) o valor máximo que o contribuinte poderá destinar;
- b) o percentual utilizado para o cálculo do valor máximo

Para emitir o boleto, o contribuinte deverá clicar em "Incluir".

Será exibida uma tela para a emissão de boleto, onde o usuário poderá escolher:

a) o valor de emissão (mínimo definido na legislação e máximo o valor exibido pelo sistema);

b) o projeto para o qual ele deseja destinar o recurso,

Depois deve clicar em "Salvar".

Será gerado um boleto eletrônico, que deverá ser pago até o último dia útil do mês referente ao aviso.

#### **7.) Quais as informações presentes no boleto?**

- O boleto emitido apresenta as seguintes informações:
- Nome do projeto;
- Número do documento do proponente do projeto;
- Valor de emissão do boleto
- Agência e número da conta bloqueio do projeto que receberá o valor direcionado;
- Dados do emissor do boleto (Razão Social, CNPJ e endereço).

#### **8.) Como é feito o cálculo do limite mensal atribuído a cada contribuinte?**

O cálculo do valor máximo autorizado mensal para cada contribuinte é dado por:

#### **Percentual(\*)**

#### **Base Cálculo**

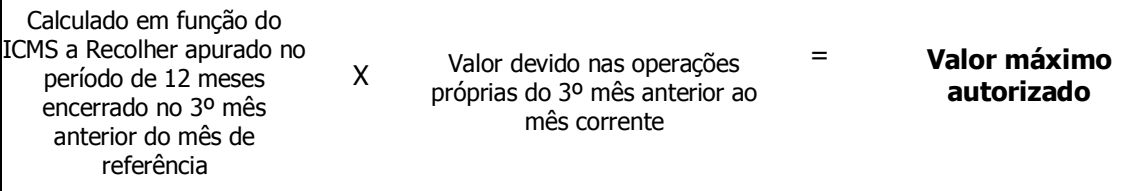

(\*) No caso de contribuinte com vários estabelecimentos, o somatório do imposto anual a recolher será aquele apurado por todos os estabelecimentos do mesmo contribuinte, assim considerados os cadastrados sob o mesmo CNPJ base.

Exemplo: Cálculo do limite mensal em dezembro de 2014:

1) PERCENTUAL: Define-se o percentual que será utilizado para o contribuinte, com base no valor total do imposto a recolher apurado por todos os seus estabelecimentos no período de outubro/13 a setembro/14, ou, se for o caso, no valor anualizado derivado da média mensal verificada no período. A partir deste valor, obtém-se o percentual a ser aplicado, utilizando-se fórmulas constantes no Regulamento do ICMS, Anexo III:

a) Para os Projetos culturais – vide artigo 20;

b) Para os Projetos Esportivos – vide artigo 30;

2) BASE CÁLCULO: valor do imposto a recolher (de operações próprias) relativo ao 3º mês anterior a dezembro de 2014, ou seja, setembro de 2014.

3) VALOR MÁXIMO AUTORIZADO: É resultado da multiplicação do percentual pela Base de Cálculo.

#### **9.) Os limites individuais para os dois programas, PAC e PIE, são independentes?**

Sim. Mensalmente, o sistema atribui limites específicos para cada um dos programas. O contribuinte habilitado poderá, a seu critério, patrocinar tanto projetos culturais como esportivos, respeitados os limites de cada programa. Não é permitido ultrapassar o limite de um programa sob a alegação da ausência – total ou parcial – de patrocínio de projetos do outro programa.

#### **10.) É possível que o valor apresentado pelo sistema seja diferente do calculado pelo método apresentado no item anterior?**

Sim. Uma das possibilidades de administração dos programas, em face do limite global de renúncia fiscal fixado pelo Secretário da Fazenda, é a de promover, quando necessário, um contingenciamento dos valores atribuídos a cada contribuinte. Assim, o Valor Máximo Autorizado para cada contribuinte poderá ser inferior ao calculado pela Regra Geral, mantendo-se a proporcionalidade entre todos os contribuintes.

#### **11.) O que fazer quando o contribuinte, após gerar o boleto para destinar os recursos financeiros a um determinado projeto, desiste ou resolve escolher outro projeto?**

Nos casos de desistência ou caso o contribuinte queira escolher outro projeto, basta não pagar o boleto emitido e providenciar a emissão do novo boleto, obedecidos os limites mensais previstos para cada contribuinte.

#### **12.) Posso emitir boletos para mais de um projeto no mesmo mês?**

Sim, é possível emitir quantos boletos desejados, desde que sejam respeitados os seguintes itens:

- a) O valor mínimo de cada boleto, estabelecido na legislação;
- b) A soma total dos boletos pagos não ultrapasse o valor máximo permitido para o contribuinte no mês.

#### **13.) Se o boleto for emitido e não pago dentro do mês, haverá cobrança de multa ou juros? Posso pagar no mês seguinte?**

O pagamento dos boletos do PAC/PIE deverá ser efetuado até o último dia útil do mês em que foi emitido. Em caso de não pagamento no prazo, não será mais possível pagá-lo, para efeito de escrituração do crédito outorgado. O não pagamento do boleto, desde que o valor não tenha sido escriturado como crédito, não acarreta qualquer sanção.

#### **14.) Podem-se utilizar valores habilitados em meses anteriores?**

O contribuinte só poderá destinar valores com base no valor máximo autorizado para o mês corrente. O limite do mês anterior, se não usado, não poderá mais ser utilizado para fins de participação nos programas PAC/PIE.

#### **15.) Como obter a relação de contribuintes do ICMS aptos a patrocinar os projetos credenciados nos programas PAC/PIE?**

A lista de contribuintes pode ser obtida através do *link* do PFE (Posto Fiscal Eletrônico), [http://pfe.fazenda.sp.gov.br.](http://pfe.fazenda.sp.gov.br/) A relação é limitada aos contribuintes que autorizaram a divulgação de seus dados.

A seguir, na parte inferior da página clica-se em "Relação de contribuintes credenciados no âmbito do PAC e PIE, com divulgação autorizada nos termos da legislação."

Será exibida a lista de patrocinadores habilitados no mês em questão.

#### **16.) Como fazer a escrituração dos boletos pagos referente aos projetos do PAC/PIE?**

A prestação dos valores doados referentes ao PAC/PIE deve ser feita de acordo com:

a) Para os Projetos Culturais – Portaria CAT 59/2006, art. 5º;

b) Para os Projetos Esportivos – Portaria CAT 96/2010, art. 5º;

Atenção aos códigos de lançamento em GIA, no agrupamento "Crédito do Imposto - Outros Créditos":

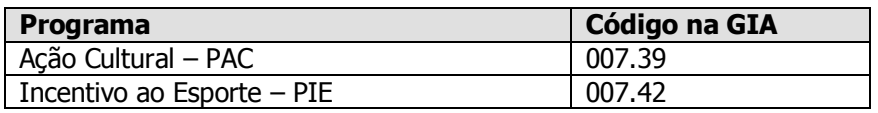

No caso de não pagamento, não existe nenhum tipo de penalidade prevista. Apenas o contribuinte não poderá aproveitar os créditos a que teria direito, caso tivesse efetuado a doação ao projeto. Também não poderá lançar o valor do boleto na GIA, visto que não houve o desembolso.

#### **17.) O que significam as mensagens de inabilitação?**

#### As principais mensagens que indicam inabilitação são:

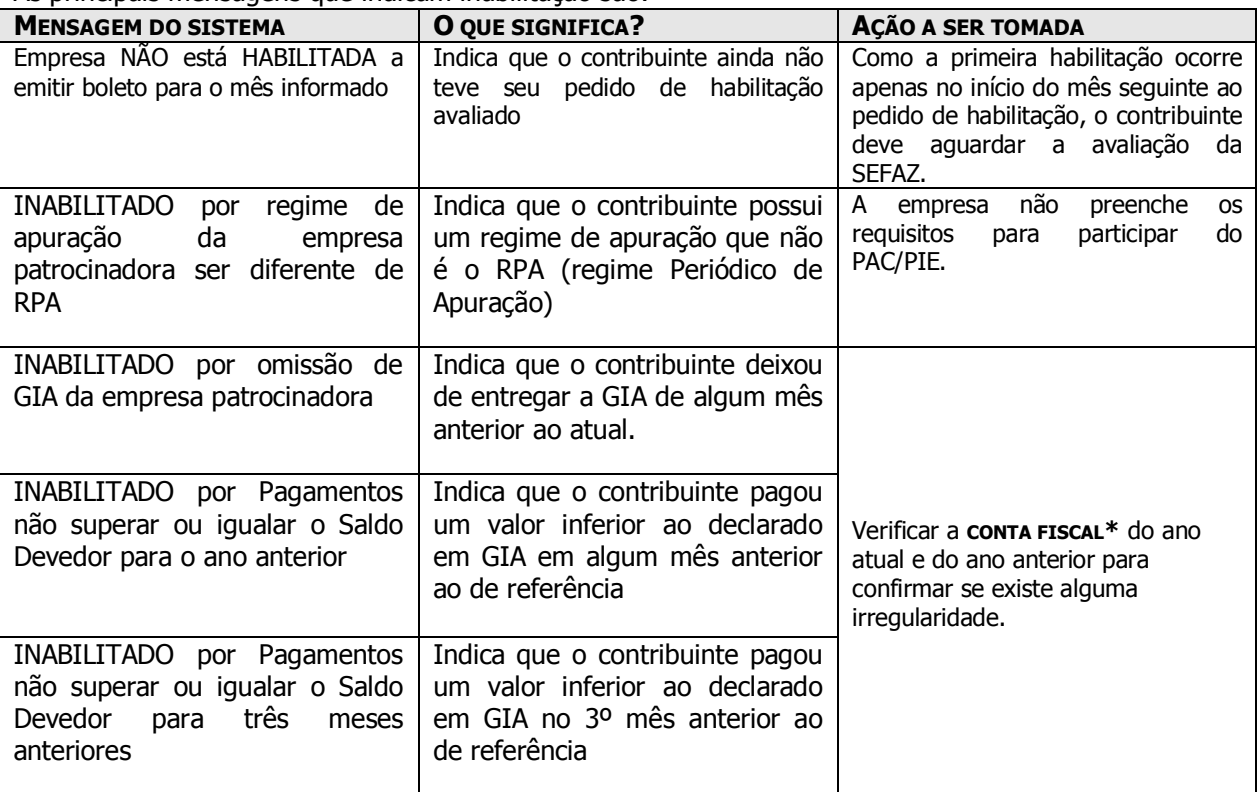

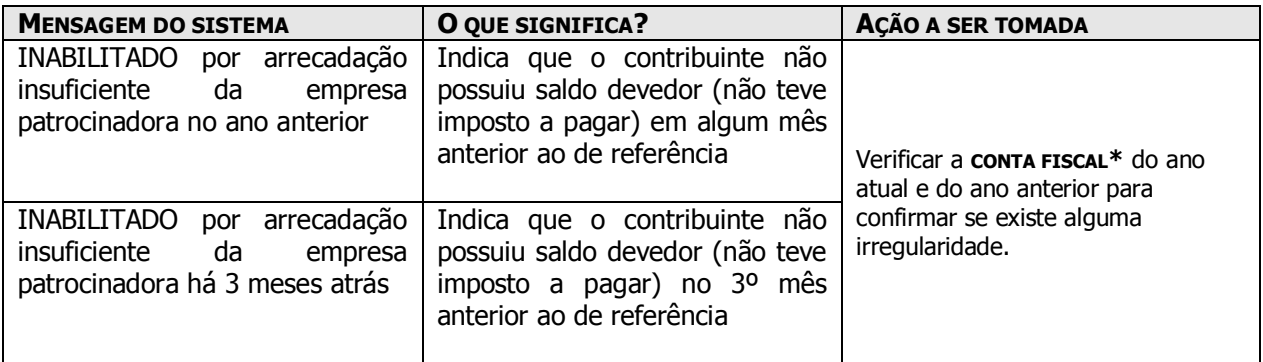

\* A conta fiscal é uma das funcionalidades disponíveis ao contribuinte através do Posto Fiscal Eletrônico. Para acessar:

- 1. Digite: [www.pfe.fazenda.sp.gov.br;](http://www.pfe.fazenda.sp.gov.br/)
- 2. Clique em Serviços e, em seguida, em Serviços Eletrônicos ICMS;
- 3. Digite seu usuário e sua senha;
- 4. Selecione a funcionalidade: Conta Fiscal

## Conta Fiscal

- Consulta de Débitos não Inscritos
- Geração de Gares
	- 5. Selecionar: Conta Fiscal por mês de referência

# Débitos não Inscritos na Dívida Ativa

- Valores Atualizados dos Débitos
- Conta Fiscal por Mês de Referência
- Cálculo de Débitos (Simulação)

#### **18.) Se não houver concordância com a inabilitação, o que pode ser feito?**

Caso exista discordância quanto à inabilitação, será possível protocolar um recurso junto ao Posto Fiscal, conforme constam na Portaria CAT 59/06 (Art. 6º) e Portaria CAT 96/10 (Art. 6º). Tal recurso será analisado pela DEAT (Diretoria Executiva da Administração Tributária):

"Artigo 6° - O contribuinte, observado o disposto no artigo 536 do RICMS, poderá apresentar recurso dirigido ao Diretor Executivo da Administração Tributária quando:

I - o seu pedido de credenciamento for indeferido;

II - o seu credenciamento for alterado, suspenso ou cancelado, nos termos do item 2 do  $\S 2^{\circ}$  do artigo 1°;

III - o Aviso de Habilitação a que se refere o artigo 2° informar a condição de inabilitado;

IV - discordar dos valores fixados pela Secretaria da Fazenda, nos termos desta portaria.

§ 1° - O recurso deverá ser entregue no Posto Fiscal da área do contribuinte e:

1 - conter no mínimo:

a) a razão social, o endereço e os números de inscrição, estadual e no CNPJ, do contribuinte e a identificação do signatário;

b) as razões de fato e as de direito nas quais se fundamenta;

2 - ser instruído com os documentos necessários à comprovação das alegações e ao esclarecimento da matéria controvertida.

§ 2° - As provas documentais, quando em cópia, deverão ser autenticadas em cartório ou pela autoridade fiscal que as receber, mediante conferência com os originais."

#### **19.) O que fazer em caso de pagamento do boleto fora do prazo?**

Em caso do boleto ter sido pago fora do prazo, **NÃO PODERÁ OCORRER O LANÇAMENTO DO CRÉDITO OUTORGADO** na escrituração do imposto, por força do previsto na Portaria CAT 59/06 (art.4º, §1º) e da Portaria CAT 96/10 (art. 4º, §1º).

#### **20.) Qual é o valor total do Programa de Ação Cultural?**

O Limite Global para apoio a projetos culturais é fixado pelo Secretário da Fazenda do Estado de São Paulo, mediante Resolução específica, com validade para o exercício fiscal divulgado na norma, não podendo ultrapassar a 0,2% da parte estadual da arrecadação do ICMS relativa ao ano imediatamente anterior.

#### **21.) Qual é o valor total do Programa de Incentivo ao Esporte?**

O Limite Global para apoio a projetos esportivos é fixado pelo Secretário da Fazenda do Estado de São Paulo, mediante Resolução específica, com validade para o exercício fiscal divulgado na norma, não podendo ultrapassar a 0,2% da parte estadual da arrecadação do ICMS relativa ao ano imediatamente anterior.

#### **22.) Quando tento emitir boleto bancário o sistema retorna a seguinte mensagem: "O boleto não pode ser emitido porque foi atingido o Valor Máximo Global do Programa". O que significa?**

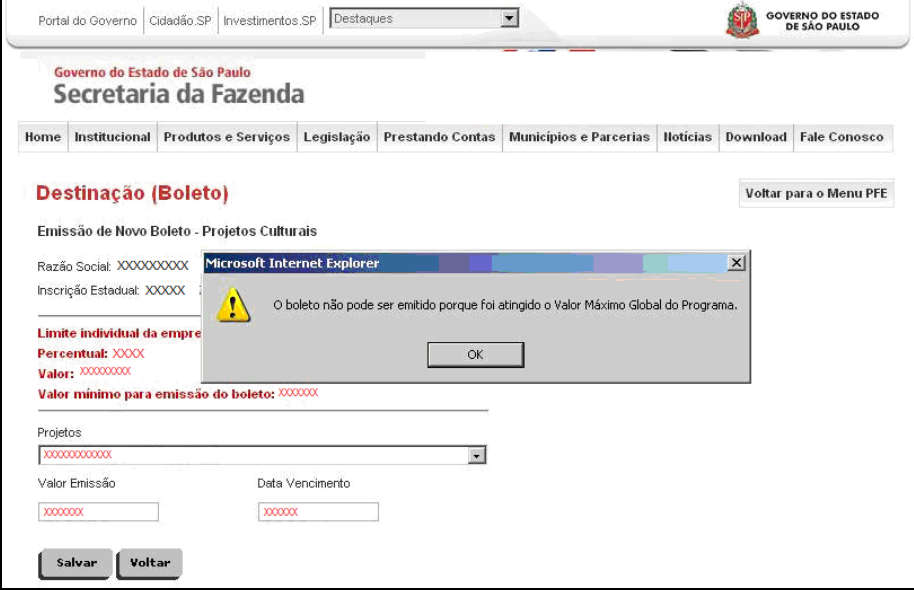

A mensagem indica que o limite dos recursos disponíveis para o Programa (de Ação Cultural – PAC ou de Incentivo ao Esporte – PIE) foi atingido para o ano corrente; o sistema, por conseguinte, suspende a emissão de boletos bancários.

Na hipótese de ampliação posterior do Limite Global, por decisão do secretário da Fazenda, o programa será reaberto no mesmo ano, caso contrário a suspensão será mantida. Para se informar sobre uma eventual ampliação do Limite Global, acompanhe o Diário Oficial do Estado de São Paulo, disponível em www.imprensaoficial.com.br (em regra, selecione o "Caderno Executivo 1", na página dedicada à Secretaria da Fazenda).

### **23.) Como faço para cadastrar um Projeto Cultural?**

Entre em contato com a Secretaria da Cultura: Programa de Ação Cultural Rua Mauá, 51 - Luz - CEP: 01028-900 - São Paulo - SP Telefones: (11) 3339-8000 Ou no site: [www.cultura.sp.gov.br](http://www.cultura.sp.gov.br/)

#### **24.) Como faço para cadastrar um Projeto Esportivo?**

Entre em contato com a Secretaria de Esporte, Lazer e Juventude do Estado de São Paulo: Praça Antônio Prado, nº 9, CEP: 01010-904 - São Paulo - SP Telefone: (11) 3241.5822 Ou no site: www.selj.sp.gov.br

#### **25.) Como obter lista dos projetos culturais/esportivos aprovados?**

No endereço eletrônico da Secretaria da Fazenda, apenas os patrocinadores habilitados junto ao PAC/PIE conseguem visualizar a lista de projetos.

Trata-se de uma relação operacional, para identificação do projeto escolhido para o patrocínio. Para outras informações de maior profundidade, como a natureza do projeto, o período previsto para a sua realização, etc., a orientação cabe à Secretaria responsável pela análise e inclusão dos projetos no âmbito do PAC/PIE (Secretaria da Cultura ou Secretaria de Esporte, Lazer e Turismo, conforme o caso).

#### **26.) Existe alguma forma de tirar dúvidas sobre o Programa?**

Em caso de dúvidas, pode ser enviada uma consulta acessando o site do Posto Fiscal Eletrônico em [http://www.pfe.fazenda.sp.gov.br;](http://www.pfe.fazenda.sp.gov.br/) acessando-se no final da página o link "Clique Aqui".

Preenche-se o assunto (PAC/PIE), a pergunta e o e-mail de contato, e, em breve, a Secretaria da Fazenda retornará a resposta à consulta.

#### **27.) Depois que emiti um boleto o projeto sumiu da lista. Como proceder?**

O Programa de Ação Cultural PAC e Programa de Incentivo ao Esporte acompanha a data limite e o valor previsto para cada projeto, assim, quando o projeto atinge sua data limite e/ou o valor limite previsto, ele não aparece mais para o contribuinte.

Por essa rotina, aguardamos a compensação dos boletos até o final do mês, e caso o boleto emitido não seja efetivamente pago, o valor do boleto não pago é desconsiderado do acumulado e o projeto volta a aparecer no sistema para novos aportes.